**Présentation GPS « iOS & Android », téléphones et tablettes**

« MAPS.ME », « Waze » **& « Google Maps »** 

16 avril 2021 – Bruno Fournier

Aujourd'hui, nous examinerons les applications GPS que vous pouvez utiliser sur vos téléphones ou sur vos tablettes iOS et Android. Nous examinerons rapidement les particularités des applications MAPS.ME et WAZE et nous examinerons plus en détails l'application Google Maps.

## *Notes préalables :*

- *1. Pour votre information, vous retrouverez ci-joint mes anciennes notes détaillées concernant les applications MAPS.ME et WAZE. Qui dit anciennes veut aussi dire non remises à date.*
- *2. Il n'y a qu'une façon d'apprendre et de maîtriser une nouvelle application, c'est de la télécharger et de l'essayer en la fouillant dans ses moindres détails. C'est parfois long et un peu plate mais tellement nécessaire pour parvenir à maitriser ces outils géniaux. Des heures de plaisir.*
- *3. Pour parfaire votre apprentissage, ne négligez pas l'usage de YouTube avec des recherches appropriées : Maps.Me, Waze, Google Maps, tutoriel, tutorials, etc.*
- *4. Amusez-vous bien.*

### **Appareils GPS type Garmin, Tom Tom ou autre :**

- **Avantages principaux**
	- o Utilisation réseau ou hors-réseaux (pour données circulation)
	- o Utilisation très conviviale et très développée
	- o Réorientations pratiques si accidents, congestions et autres obstacles
	- o Pas de publicités

### • **Désavantages**

- o \$\$
- o Cartes \$ à obtenir pour les pays visités
- o Selon \$ payés, cartes non mises à jour
- o Selon les options choisies/achetées, peut ne pas inclure les données et les options reliées à la circulation.

#### **MAPS.ME** – Utilisation normale sans consommation de données

### • **Avantages principaux**

- o **Utilisation pratique « hors réseaux »** (Wifi & données téléphoniques)
- o « Back up » pratique en tout temps
- o Utilisable partout, dans tous les pays
- o Bon pour trajets auto, vélo et piétonnier
- o Vous êtes indépendant des réseaux téléphoniques et Wifi
- **Désavantages**
	- o Utilisation réseau limitée
	- o Moins convivial à utiliser
	- o Moteur de recherche moins performant **(pour des destinations précises (autre que des villes d'importance et des pays), il est nécessaire que la zone de recherche soit visible dans l'écran de votre appareil)**

#### **Waze** (propriété de Google) – Environ 0,70 MB/heure d'utilisation

### • **Avantages principaux**

- o Utilisation collaborative par les usagers
- o Cartographie rapidement mise à jour par les collaborateurs
- o Bons signalements des emplacements radar, de la présence des policiers, des accidents, des zones de ralentissement, etc.

Atelier « iOS & Android » GPS – Bruno Fournier - 17 fév. 2020 1

- o Propositions de trajets alternatifs en fonction de la circulation.
- o Limites de vitesse indiquées et alarmes paramétrables pour les dépassements.
- **Désavantages**
	- o **Utilisation réseau seulement**
	- o **Déclarations vocales non disponibles en français, seulement en anglais**
	- o Trajets auto seulement
	- o Moins flexible

**Google Maps** – Environ 2,0 MB/heure d'utilisation

- **Avantages**
	- o Très flexible et performant
	- o Propose rapidement des trajets alternatifs si des problèmes de circulations surviennent (avec réseau)
	- o **Utilisation réseau idéale mais hors réseau efficace aussi.**
	- o **Utilisation géniale auto, piétonnier, transports en commun**
	- o Passablement convivial
- **Désavantages**
	- o **Google très invasif (demande surveillance/ajustement serré des paramètres). Google mémorise et garde en historique tous vos trajets**
	- o Tout de même moins convivial que les appareils GPS dédiés

### **Autres applications intéressantes à trouver -** (À vous de fouiller à volonté)

**Apple Maps** – Réservé à Apple – Environ 4MB/heure

Coyote – En Europe

Via des Recherches Google, Play Store, magasin Apple, YouTube avec les mots clés appropriés.

- Recherche Google : Meilleures applications gps auto
- Recherche Google : « Meilleures applications randonnée » « Android » ou « iPhone »
- Recherche Google : Applis iPhone ou Android pour navigation marine
- Recherche Google : Application cartographie marine, Applications navigation

**Autres recherches :** (pour des tutoriels, des comparatifs, conseils etc.)

- Astuces « Google Maps », « Waze », "MAPS.ME"
- Application « Google Maps », « Waze », "MAPS.ME"

## **Ensemble de départ :**

- Un **téléphone intelligent**, bien sûr, à votre choix
- Des Gu-Gus appropriés trouvés dans vos magasins préférés (Best Buy, Bureau en Gros, Canadian Tire, La Source, Walmart ou autre) ou en ligne (Les Amazon ou EBay de ce monde)
- Un support de téléphone bien accroché (nécessaire et légal). J'aime bien le modèle suivant (vous pouvez le trouver un peu partout). Il est compact, peu dispendieux, accrochable dans les bouches de ventilation à peu près partout et facilement utilisable dans tous les véhicules. Cependant, selon les véhicules, il peut éventuellement tomber sous les vibrations).

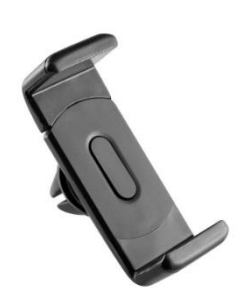

- Connection Bluetooth utile
- Un câble USB pour vous brancher en énergie (pour les longs trajets) et/ou avec votre système radio multi-médias (selon les options des autos)
- Un adaptateur USB à 12 volts de bonne puissance et de bonne qualité (sinon vous risquez de faire sauter les fusibles de l'auto ou de brûler ce dispositif)
- Pour votre vélo, un support approprié :

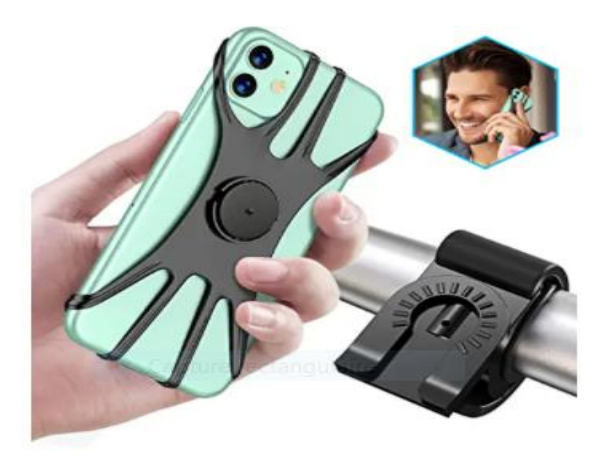

**TEUMI Support de téléphone** amovible pour vélo, rotation à 360 °, support de téléphone réglable pour guidon de moto, compatible avec...

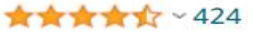

 $16^{995}$ 

#### **Coordonnées GPS**

MAPS.ME, WAZE & GOOGLE MAPS acceptent la recherche de lieux directement par les coordonnées GPS (plus facile en coordonnées décimales). MAPS.ME montre et reconnait les deux systèmes. Waze accepte les coordonnées décimales mais, cependant, il ne semble pas montrer ces coordonnées. Google Maps accepte les coordonnées décimales et les montre (en cliquant longuement sur un point de la carte) dans sa fenêtre de recherche.

Il faut comprendre les coordonnées GPS :

Les coordonnées GPS d'un lieu sont exprimées sous deux systèmes semblables mais un peu différent. Dans la littérature touristique, vous pouvez retrouver les deux. Il peut être utile de savoir convertir l'un vers l'autre et vice-versa.

1. **Décimal** : En degrés de latitude (Nord, Sud) par rapport à l'équateur et de longitude (Est, Ouest (-/+) par rapport au méridien de Greenwich)

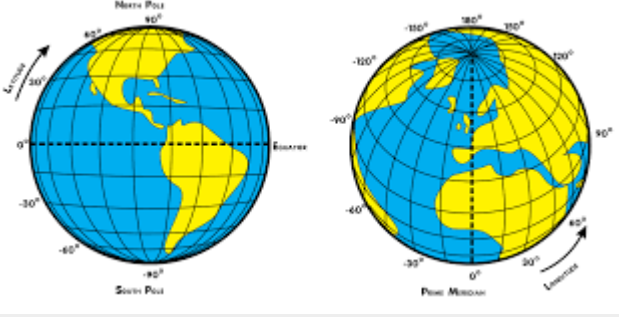

- 2. **Sexagésimal**, *plus communément* **DMS** en **D**egrés, **M**inutes et **S**econdes (Est, Ouest (+/-) par rapport au méridien de Greenwich.
- 3. Exemples :
	- 1. Montréal :
		- Décimal : 45.497222, -73.61036
		- Degré, minutes, secondes : 45o29'50''N, 73o36'37.3''W
	- 2. Sydney :
		- Décimal : -33.854828, 151.216461
		- Degré, minutes, secondes : 33o51'17.38''S, 151o12'59.26''E
- 4. Conversion Degré, minutes, secondes en système décimal (*exemple pour Montréal*) et pour la coordonnée de latitude:
	- 1. Comme il y a 60 secondes dans 1 minutes, on divise les secondes par 60 =  $37.3/60 =$ 0,6216666667 minutes (pour les convertir en décimales)
	- 2. Comme il y a 60 minutes dans une heure, on ajoute la fraction de minutes trouvée en « 1 » cihaut aux minutes et on divise les minutes par  $60 = (36+0.6216666667)/60 = 0.6103611111$
	- 3. On ajoute enfin aux degrés (73 + 0,6103611111) = **-73.6103611111** ce qu'il fallait trouver
	- 4. Évidemment, on peut faire la relation inverse.
	- **5. Cependant, c'est un peu plus facile d'exprimer les coordonnées sous la forme décimale** et c'est généralement sous cette forme que vous allez la retrouver.

## **MAPS.ME (**version 9.5.2-Google)

Maps.me vous offre la carte du monde à explorer pour vos recherches **hors Wifi**. Utilisez vos doigts pour vous déplacer ou pour agrandir ou rapetisser les zones désirées. À force d'agrandir une zone, on vous invitera à télécharger cette zone. Vous le faites si vous en avez besoin. Il vous offre la possibilité de télécharger les cartes des pays (ou de régions spécifiques) de façon à ce que vous n'ayez point besoin de connexion Wifi ni de connexion réseau.

En plus des recherches habituelles via YouTube et Google, MAPS.ME vous offre une intéressante rubrique d'AIDE dans ses paramètres :

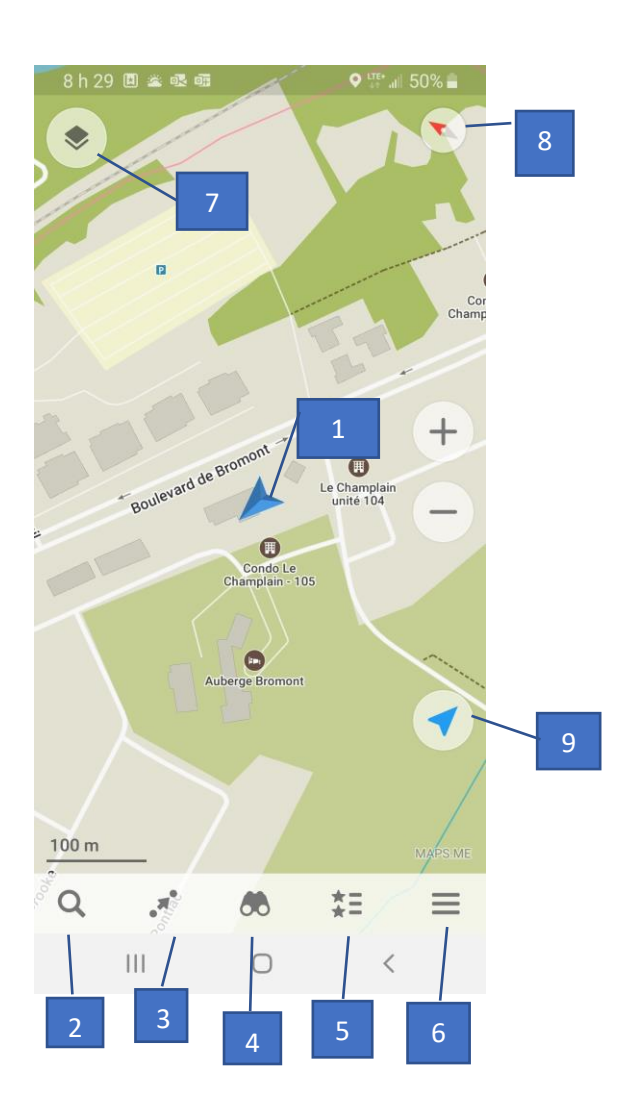

**Burger inférieur à droite :** → **Paramètres** → **Aide** 

- 1. Votre position Un clic sur l'icône position amène plusieurs informations et deux options (Vous pouvez fermer la fenêtre en la glissant vers le bas) :
	- a. Signets (pour ajouter cette position à vos signets)
	- b. Partager (Ouvre vos options habituelles de partage)
- 2. Votre loupe de recherche
- 3. Demande pour un trajet d'une localisation vers une autre. Vous devrez ajouter un point d'arrivé et un point de départ.
- 4. Une paire de jumelle pour découvrir les alentours. Vous trouverez ici des commerces commanditaires.
- 5. Vous trouverez ici vos « **signets** » et un catalogue de guides téléchargeables (\$). Les « signets » sont vos endroits favoris tels que vous les avez définis et, possiblement, regroupés dans des listes que vous aurez définies. Vous pourrez sauvegarder ces signets en vous connectant,

Atelier « iOS & Android » GPS – Bruno Fournier - 17 fév. 2020 5

- 6. Un burger  $\equiv$  pour accéder à un menu supplémentaire et aux **paramètres**.
- 7. Pour accéder à des « couches de carte »
	- a. Traffic Pour obtenir des informations relatives à la circulation avec un code de couleur. Ceci aide à choisir vos trajets.
	- b. Métro Pour voir les plans métros dans les villes visitées.
- 8. Boussole Un clic sur la boussole réoriente la carte vers le nord
- **9.** Un clic sur cette icône amène votre carte dans la direction de votre trajet. Un autre clic réoriente la carte vers le nord.

# **Burger**  $\equiv$  **Menu supplémentaire & Paramètres**

Vous amène l'écran suivant :

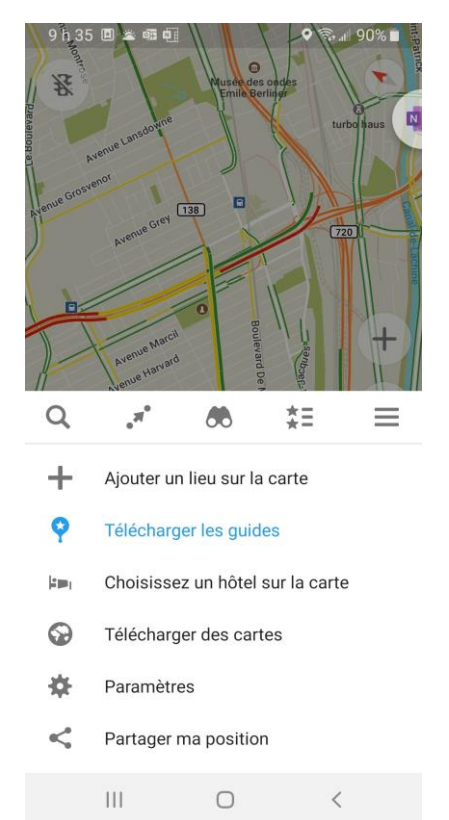

- **+ Ajouter un lieu sur la carte** Si vous êtes inscrit auprès d'OpenStreetMap (avoir votre compte), vous devriez être en mesure d'ajouter des lieux sur les cartes et d'en faire bénéficier la communauté OpenStreetMap
- **Télécharger les guides** On vous offre ici un catalogue de guides À vous de les découvrir.
- **Choisissez un hôtel sur la carte** Peut être pratique pour trouver rapidement un hôtel autour de votre localisation.
- **Télécharger des cartes** Pour télécharger vos cartes, vous avez deux façons :
- Ici, par le petit « + » du bas de la page et, dans la fenêtre supérieure ou par « entrée vocale » faites le choix désiré. MAPS.ME vous présentera une liste de tous les endroits possibles en relation avec votre recherche. À vous de trouver celui qui vous convient.
- Autrement, en vous promenant sur la carte mondiale de MAPS.ME, trouvez l'endroit que vous recherchez. Zoomer continuellement cet endroit jusqu'à ce **qu'une fenêtre vous invite à télécharger la carte de la région**.
- IMPORTANT Avant de partir à l'aventure, prenez soin de vous assurer que vos cartes sont bien mises à jour.
	- o **Paramètres**
	- o Profil OpenStreetMap On vous invite à vous connecter à OpenStreetMap.

Atelier « iOS & Android » GPS – Bruno Fournier - 17 fév. 2020 6

- o Paramètres généraux
- o **Unités de mesure**. Miles ou kilomètres?
- o Bouton de zoom. Bouton On/Off pour les afficher à l'écran
- o Bâtiments en 3D Bouton On/Off
- $\circ$  Téléchargement automatique Bouton On/Off
- o Sauvegarder les signets Bouton On/Off Pour sauvegarder vos signets dans un espace sécurisé (nuage).
- o Augmenter la taille de police Bouton On/Off
- o Translitération en latin Bouton On/Off pour voir les noms affichés avec des caractères latin (abcdefg etc…)
- o **Enregistrer les cartes dans** Pour dire à MAPS.ME où enregistrer les cartes. Comme les cartes prennent considérablement d'espace, il est préférable d'utiliser votre carte SD si vous en avez une. Sinon, vous devrez soigneusement gérer votre espace de stockage.
- o Parcours récent Bouton On/Off pour enregistrer le chemin emprunté. La route sera automatiquement supprimée après l'intervalle de temps que vous aurez spécifié. Cette activation entraîne une grande utilisation de la batterie.
- o Google Play Services Bouton On/Off pour utiliser Google Play Services pour obtenir votre emplacement actuel (précision accrue mais, consommant des données ??).
- o Retirer les publicités Plan à \$6.09/an pour supprimer toutes les annonces (possibilités à la semaine ou au mois pour \$\$ supplémentaires).
- o Activer le journal Bouton On/Off Pour aider l'équipe à identifier les problèmes liés à l'application. N'activez qu'à la demande du support de MAPS.ME
- o Internet mobile IMPORTANT Pour spécifier l'utilisation d'internet mobile (utilisation de données) – Choix : Toujours demander, Toujours utiliser, Ne jamais demander.
- o Mode économie d'énergie Pour ajuster votre choix en termes d'économie d'énergie Jamais, Économie d'énergie maximale ou Automatique.
- o Navigation
- o Mode nuit Choix du mode : Désactivé, Activé ou Automatique
- o Vue en perspective Bouton On/Off
- o Zoom automatique Bouton On/Off
- $\circ$  Instruction vocale Bouton On/Off ATTENTION, cette option nécessite l'emploi du système TTS (Text To Speach) de votre appareil. Suivez les instructions qui vous seront données pour Android et iOS.
- o Vitesse de caméras ?? Choix des modes Auto, Toujours ou jamais
- o Réglages de détour Ajustez selon vos préférences pour éviter sur tous les itinéraires:
- o Routes à péage Bouton On/Off
- o Routes non revêtues Bouton On/Off
- o Passage d'un cours d'eau (comprendre traversiers) Bouton On/Off
- o Artères Bouton On/Off
- o Information
- $\circ$  Aide Fort intéressant pour mieux comprendre votre MAPS.ME
- $\circ$  À propos de MAPS.ME Quelques options
- o Paramètres de suivi
- o Publicité personnalisée
- Rapport d'accident Bouton On/Off Non testé.
- **Partagez ma position** Vous amène toutes les options de partage offertes par votre appareil pour communiquer votre position.

#### **CHOISISSONS UNE DESTINATION** dans une carte que vous avez téléchargée.

**IMPORTANT**, MAPS.ME ne cherchera que dans la zone qu'il verra sur votre écran (rendez-vous en fouillant les zones avec votre écran ou rendez-vous y par une recherche avec votre loupe

Ici, Maps.Me reconnaitra les pays et les villes importantes du globe, et vous présentera une liste des lieux comprenant l'objet de votre recherche. Vous pouvez faire défiler cette liste de bas en haut pour trouver la destination exacte de ce que vous recherchez. Si vous cliquez sur le bouton loupe du bas droit de votre écran, votre carte apparaîtra de

nouveau avec un bouton « LISTE » dans le coin inférieur gauche de votre écran. Un clic dessus, et la liste défilante réapparaîtra.

#### Votre LOUPE vous amène

- Une fenêtre de recherche par clavier ou par « entrée vocale »
- Deux catégories :
	- o Historique Vos recherches précédentes avec, en bas de page, l'option d'effacer l'historique de vos recherches.
	- o Catégories Plein de choix populaires avec la possibilité de voir la localisation de ces choix sur la carte. La sélection d'un de ces choix vous amène, en bas de page, le menu des options relatives à ce choix :
		- Signet Pour ajouter cette destination dans vos signets
		- Depuis Pour indiquer un autre point de départ vers cette destination
		- Itinéraire Pour établir votre itinéraire vers cette destination.
		- Partage Pour partager votre destination selon les options habituelles offertes par votre appareil.

**Exemple**, trouvons le cinéma de Boucherville. Ensuite, utilisant la « Loupe », demandez l'objet de votre recherche : « Boucherville cinéma ». Le moteur de recherche devrait vous trouver un ensemble de réponses susceptibles de répondre à votre demande.

- 1. En fouillant votre carte (Avec vos doigts, zoomez sur votre carte et promenez votre carte gauchedroite, haut-bas pour cibler votre destination). Quand vous y serez approximativement, avec votre « Loupe », demandez votre destination approximative, exemple « Boucherville ville ». Dans le coin gauche inférieur, un bouton LISTE apparaîtra. Un clic dessus vous fera apparaître une liste ou vous pourrez choisir l'endroit qui correspond le plus à votre recherche. Agrandissez la zone, reculez d'une étape (flèche inférieure à droit) et ré-utilisez votre loupe pour demander « Cinéma » ou « Cinéma Boucherville). Une nouvelle liste vous sera présentée d'où vous pourrez préciser votre destination recherchée.
- 2. Si vous êtes déjà assez proche de votre destination, demandez-la directement et vous devriez la retrouver dans la LISTE.
- 3. En sélectionnant votre choix, les options suivantes apparaîtront au bas de votre écran :
	- Appeler Si vous désirez appeler ce commerce
	- Signet Pour ajouter cette destination à vos signets.
	- Itinéraire vers Pour générer l'itinéraire vers cette destination.
		- Attention, choisissez bien le moyen de locomotion que vous souhaitez utiliser pour vous y rendre (Auto, Piéton, Transport en commun, Vélo, taxi). Chaque fois que vous préciserez un moyen de locomotion, nouvel itinéraire sera calculé.
		- En pointant une autre destination, vous pourrez l'ajouter comme « arrêt » sur votre parcours. Ainsi, vous pouvez en ajouter jusqu'à **trois.** C'est aussi bien intéressant pour ajuster votre parcours selon vos préférences

## **De plus anciennes notes sur MAPS.ME**

Dans la carte présentée:

- 1. Vous pouvez ajuster votre vue sur le trajet proposé et vous recentrer sur votre position.
- 2. Permet de choisir votre moyen de transport, en auto, en vélo, à pied ou en utilisant un taxi.
- 3. Vous présente le temps et le kilométrage estimés pour votre de votre trajet.
- 4. C'est le bouton de DÉMARRAGE de votre trajet. Si dans les paramètres vous avez choisi le guidage vocal, votre appareil vous guidera. Sinon quelqu'un aura à vous guider. En guidage, vous avez avantage à toucher la boussole pour toujours voir devant vous.

Il se peut que le moteur de recherche ait de la difficulté à trouver votre destination précise. Cela arrivera si votre fenêtre ne couvre pas l'objet de votre destination. Il vous faudra alors trouver amener votre destination approximative dans votre écran. Plus vous êtes proche de votre destination finale, plus il vous sera facile de localiser précisément votre vraie destination. De là, vous devrez manuellement explorer la zone (avec vos doigts) pour identifier votre destination réelle. L'ayant trouvée, **pointez longuement la destination** avec votre doigt (ou un pointeur approprié) et un point bleu apparaîtra.

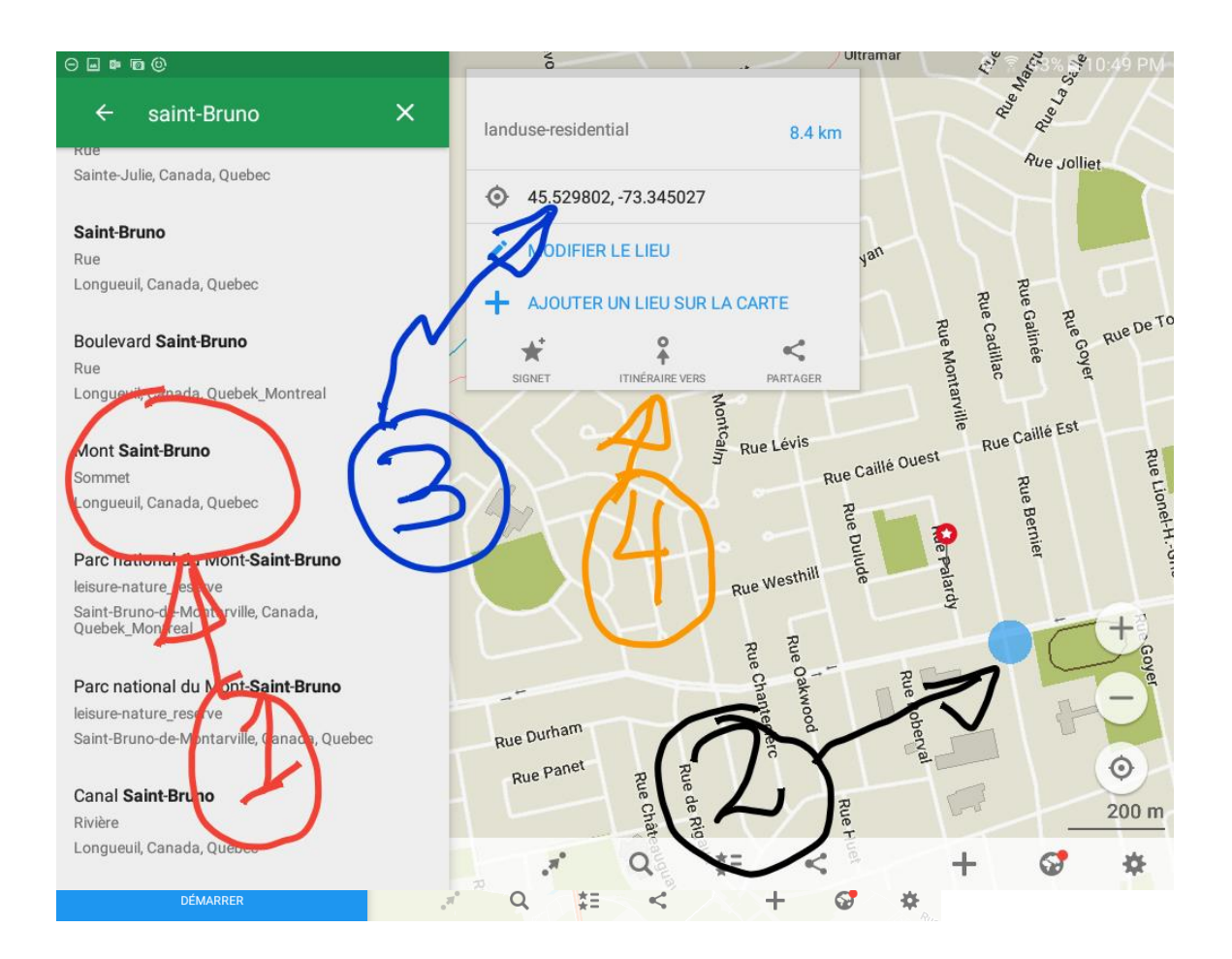

- 1. Ainsi, comme Maps.me ne peut trouver Saint-Bruno-de-Montarville, il a trouvé « Mont Saint-Bruno ».
- 2. De cette localisation, j'ai utilisé mes doigts pour trouver ma destination qui était l'intersection Montarville & Clairevue, je l'ai pointée longuement et le point bleu est apparu.
- 3. Ce seront les coordonnées de ma destination. Ce pourrait être les coordonnées de votre maison, de votre camping ou de votre hôtel.
- 4. Ce bouton commande l'établissement d'un trajet vers cette destination à partir de votre localisation.

**Très INTÉRESSANT** – La méthode précédente de « **pointer un endroit** » vous permet de facilement visiter une région ou une ville selon vos intérêts. – Personnellement, j'utilise fréquemment cette option. Si en plus, vous utilisez l'option d'ajouter jusqu'à trois arrêts, vous pouvez vous établir un petit circuit de visite en auto, en vélo ou à pieds pour en évaluer la distance et la durée.

MAPS.ME vous permet d'entrer les coordonnées GPS précises de vos destinations en degrés, minutes et secondes ou en mode décimal. À cet effet, vous devrez rigoureusement respecter les formats d'entrée suivants : exemples

#### 45°31'38.72''N, 73°20'41.53''W

#### Ou 45.527422 -73.344869

C'est parfait car, de plus en plus, les hôtels et les campings vous donnent ces coordonnées précises.

#### **Plus :**

- Ayant téléchargé les cartes dont vous avez besoin, vous êtes toujours en mesure de vous guider « hors connexion »
- Guidage vocal assez bon.
- Toutes les cartes du monde sont disponibles gratuitement.
- Très utile pour se guider, à pied, dans des villes inconnues., vers des lieux touristiques, des restaurants ou vers son hôtel.

#### **Moins :**

- Moteur de recherche moyen. Donc, un peu difficile de trouver ses destinations précises.
- Nécessité de trouver un accès Wifi pour télécharger les cartes.

# **Waze** ( Note : Waze et une propriété de Google depuis 2013. Version 4.59.0.4)

En plus des recherches habituelles via YouTube et Google, Waze vous offre une intéressante rubrique d'AIDE dans ses paramètres :

# Loupe coté inférieur gauche de votre écran  $\mathbb{Q}_\rightarrow$   $\bullet$  Paramètres → Bouton Centre d'aide

Dans ces rubriques d'aide,  $\overline{Q}$  →  $\overline{\mathbf{\Omega}}$  Paramètres → Bouton Centre d'aide → Votre compte Waze → Réglages audio et langue → Utiliser les commandes vocales dans Waze), vous retrouverez les « commandes vocales » « en **anglais »** possibles pour contrôler Waze. Les Français semblent avoir accès aux commandes en « français ». Ce ne semble malheureusement pas être rendu au Québec. Ca demeure intéressant pour limiter nos interactions avec l'écran du téléphone pendant la conduite du véhicule.

**Voici une capture de l'écran d'aide Waze en date du 18 février 2020 à12:27**

Utiliser les commandes vocales dans Waze Lancez la navigation, envoyez un signalement et ajustez les paramètres grâce aux commandes vocales.

Remarque : Si vous utilisez Waze version 4.52 ou ultérieure sur un appareil Android aux États-Unis, vous disposez de l'Assistant Google au lieu des commandes vocales. En savoir plus

Il existe trois façons d'ouvrir les commandes vocales :

Dites "Ok Waze". Appuyez sur le micro sur la carte . Appuyez sur la carte avec trois doigts. Ensuite, utilisez l'une des commandes vocales ci-dessous.

Pour lancer la navigation : ActionCommandes vocales Itinéraire jusqu'à votre domicile"Home" (Maison) "Go home" (Aller à la maison) "Take me home" (Ramène-moi à la maison) Itinéraire jusqu'à votre lieu de travail "Work" (Travail)

"Drive to work" (Emmène-moi au travail)

Itinéraire jusqu'à une adresse spécifique"Take me to {street} {number}, {city}" (Emmène-moi au {numéro} {rue}, {ville}) "Navigate to {street} {number}, {city}" (Itinéraire jusqu'au {numéro} {rue}, {ville}) Itinéraire jusqu'à un lieu"Take me to {place}" (Emmène-moi à {lieu}) Itinéraire jusqu'à un lieu appartenant à une "Catégorie""Gas station" (Station-service) "Find me a gas station/parking" (Trouve-moi une station-service/un parking)

Au cours d'un trajet : ActionCommandes vocales Demander votre prochaine étape à Waze "What's my next turn?" (Quelle est la prochaine étape ?)

"Next turn" (Prochaine étape)

Atelier « iOS & Android » GPS – Bruno Fournier - 17 fév. 2020 11 Demander votre heure d'arrivée prévue à Waze

"When will I get there?" (À quelle heure vais-je arriver ?)

Demander des itinéraires bis à Waze"Show me alternate routes" (Montre-moi les itinéraires bis)

Effectuer un signalement : ActionCommandes vocales Signalement général "Report" (Signalement) "I want to report" (Je veux faire un signalement)

Signaler un problème de circulation "Report traffic jam" (Signale un embouteillage) "Report heavy traffic" (Signale une circulation dense) "Report moderate traffic" (Signale une circulation modérée)

Signaler un contrôle de police"Report police" (Signale un contrôle de police) Signaler un accident"Report accident" (Signale un accident) "Report major accident" (Signale un accident important) Signaler un danger"Report hazard/flood/construction/ pothole/vehicle stopped/animal/ missing sign/fog/hail/flood/ice/snow" (Signale un danger/une inondation/des travaux/un nid-de-poule/un véhicule arrêté/un animal/un panneau manquant/du brouillard/de la grêle/du verglas/de la neige) Signaler un radar"Report camera" (Signale un radar)

Paramètres de l'application : ActionCommandes vocales Désactiver/Activer le son "Sound off"/"Mute" (Coupe le son/Silence) "Sound on" (Active le son)

Fermer l'application"Close app" (Ferme l'application) Arrêter la navigation"Stop navigation" (Arrête la navigation) Demander de l'aide ou de l'assistance à Waze "Help" (Aide)

<https://www.youtube.com/watch?v=1mY5VB1Jfb4>

<https://www.01net.com/astuces/13-astuces-pour-maitriser-waze-sur-iphone-et-android-1604282.html>

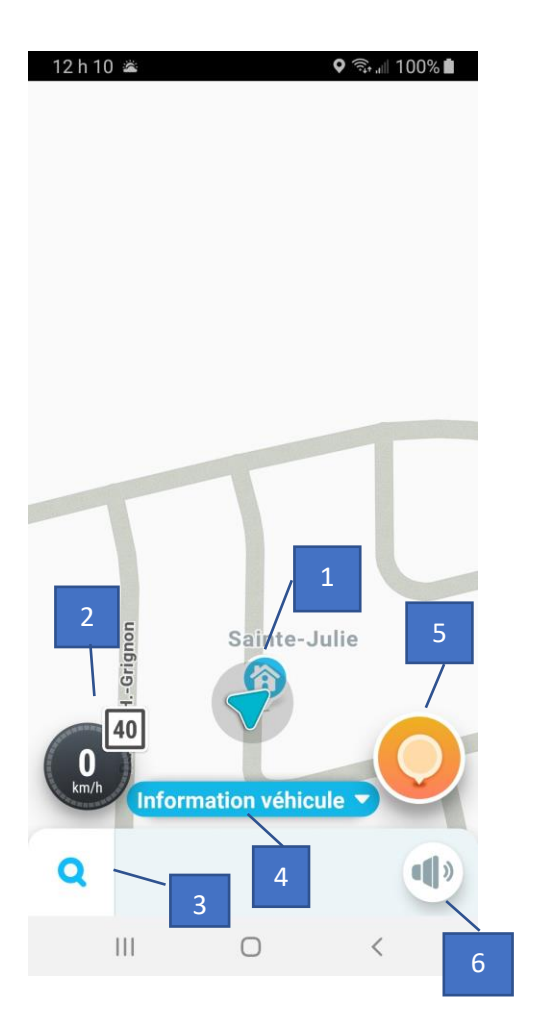

#### **Page d'accueil**

- 1. Votre position. Un « clic » sur « position » amène plusieurs **options de partage** et une option pour enregistre le lieu de **votre stationnement**. Voir plus en détails à la page suivante.
- 2. Plusieurs éléments : Votre vitesse. La couleur passera au rouge qui vous excédez la limite de vitesse affichée. Limite de vitesse en encadré.
- 3. Loupe de recherche
- 4. Information véhicule. Par un glissement gauchedroite, vous pouvez définir :
	- le type de véhicule que vous utilisez
	- le type de carburant utilisé
	- Vignettes péage et covoiturage Ici, vous pouvez définir les laissez-passer que vous utilisez.
	- Éviter les routes à péage Bouton On/Off pour indiquer vos préférences
	- Plus d'options de guidage Pour indiquer vos autres préférences.
- 5. Bulle de déclaration des signalements
- 6. Options « Son » Pour définir ces options :
	- Son désactivé, N'activer que les alertes & Son Activé
	- Autres options son

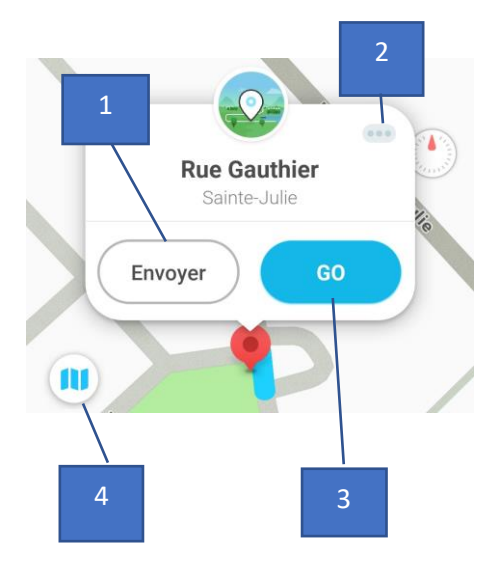

### **« Clic » sur votre position**

Amène l'écran suivant et les options (Note : en appuyant longuement n'importe où sur la carte, vous pouvez ajouter un point de position) :

- 1. Envoyer Vous offre toutes les options offertes par votre appareil pour « envoyer votre position » avec Facebook, Gmail, Messenger, Hangouts et « plus d'options » possibles.
- 2. Menu --- Un clic ici, amène quelques options intéressantes :
	- Description de l'emplacement
	- **« i » Aperçu de l'emplacement** qui vous offre aussi des options (favori, Plus tard & aller) et un autre \*\*\* pour envoyer cette position, Afficher sur la carte et définir comme point de départ.
	- **« P » Ajouter votre lieu de stationnement** Il sera ajouté en « icône » sur votre carte pour que vous puissiez retrouver facilement cette position. Un clic sur cette icône vous permettra de la faire disparaître.

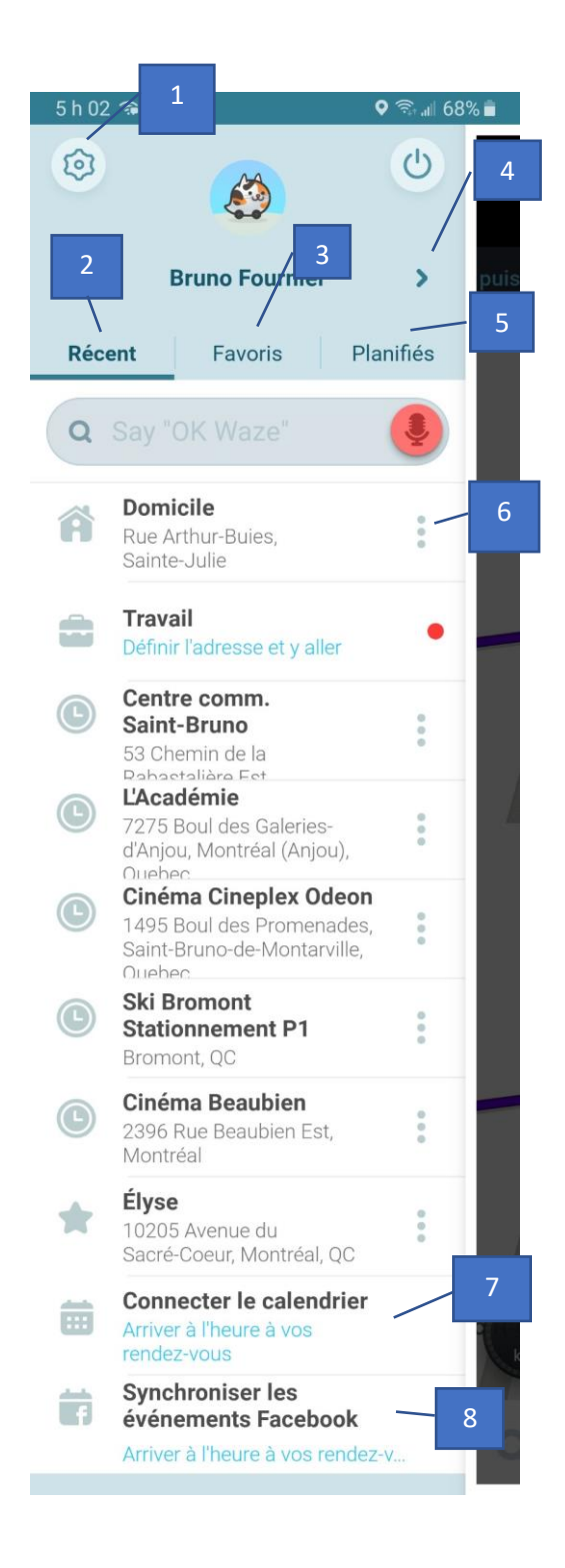

# **Loupe**

- 1. Paramètres- Bouton d'accès aux paramètres
- 2. Page des recherches récentes
- 3. Page des favoris
- 4. Bouton d'accès à votre profil et à vos préférences
- 5. Bouton d'accès à vos trajets planifiés
- 6. Bouton paramètres pour accéder aux options « contextuelles » visant cette destination :
	- Envoyer la position Pour envoyer cette position via les options habituelles (avec plus d'options)
	- Ajouter comme favori
	- Modifier Domicile
	- Info Par rapport à la destination avec d'autres options.
	- P Pour rechercher des options stationnement autour de cette destination.
	- Itinéraires Pour lancer la recherche d'itinéraires vers cette destination
	- Planifier un trajet Pour planifier un trajet dans le temps en fonction de plusieurs facteurs – Enregistrement possible.
	- Renommer favoris
	- Supprimer favoris
	- **Supprimer**
- 7. Option pour connecter le calendrier
- 8. Option pour synchroniser avec Facebook

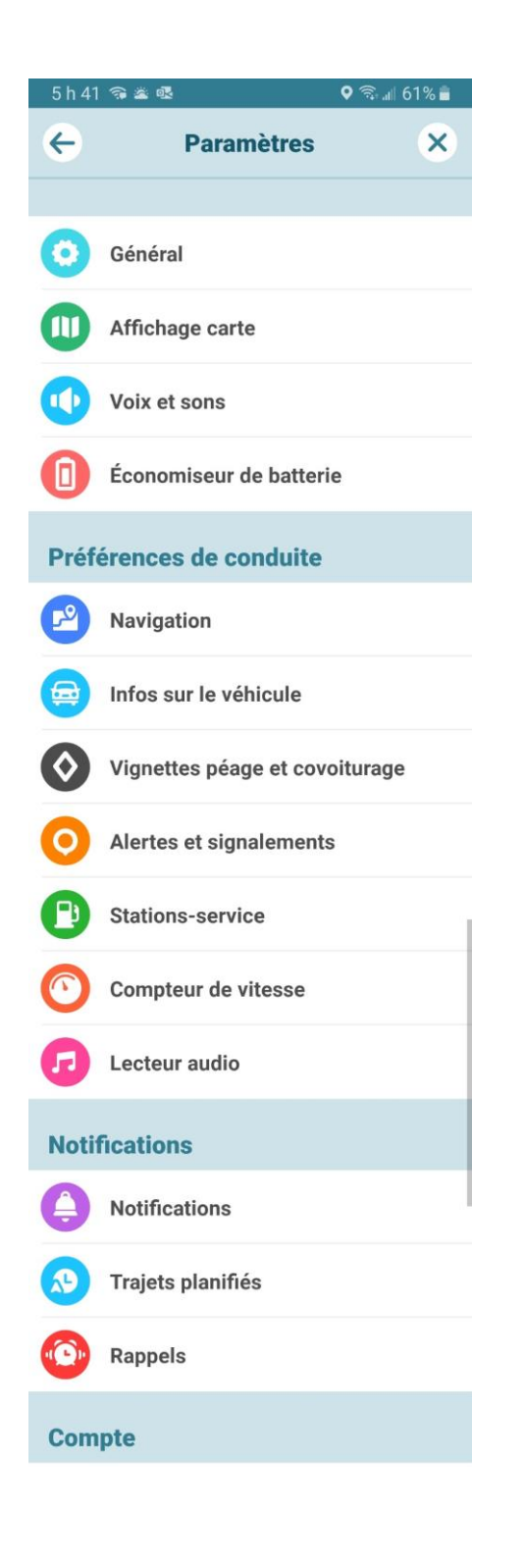

#### **Paramètres**

**Général** – Plusieurs options, Langues, Unités **Affichage carte** – Plusieurs options personnalisables dont « **voir sur la carte** » ou vous définissez ce que « vous voulez voir sur l'écran »

- Signalements Définissez ce que vous voulez voir. Passez les un par un.
- Wazers Bouton On/Off
- Circulation Bouton On/Off
- Compteur de vitesse (C'est ici que vous pouvez définir vos alertes « limite de vitesse »
- Accès rapide Pour paramétrer vos options d'accès rapide à la carte – À vous de tester

**Voix et sons** – Plusieurs options

**Économiseur de batterie** – Plusieurs options

**Navigation** – Options de navigations

**Infos sur le véhicule** – Plusieurs options

**Vignettes péage et covoiturage** – Plusieurs options **Alertes et signalements** – Quelques options se répètent dont signalements et compteur de vitesse. **Zone** pour définir où les alertes et signalements seront signalés.

**Stations-service** – Quelques options dont bannières et prix **Compteur de vitesse** – On se répète encore.

**Lecteur audio** – Pour afficher le lecteur audio sur la carte. Notifications – Pour ajuster vos préférences de notifications « Push », « E-mail » et « Message » - À vous de voir

**Trajets planifiés** – Options relatives à vos trajets planifiés. **Rappels** – Quelques options de rappel dont celui, sécurité, pour vous demandez si vous avez des enfants à bord lors de votre arrivée à destination.

**Compte et connexion** – Options pour vous inscrire **Confidentialité** – Options relatives à la confidentialité de vos déplacements, de la personnalisation des publicités, de votre visibilité sur la carte, de votre façon de communiquer avec Waze, des conditions d'utilisation de Waze et des règles de confidentialité.

**Signaler un problème** – Pour signaler un problème à Waze Centre d'aide – Section d'aide Waze

**À propos** – Information sur Waze

Partager Waze – Pour partager Waze et pour le noter.

**Modifier la carte** – Pour contribuer à l'amélioration de Waze et de ses cartes.

Envoyer le journal – Pour permettre l'envoi de « votre journal » de destinations à Waze.

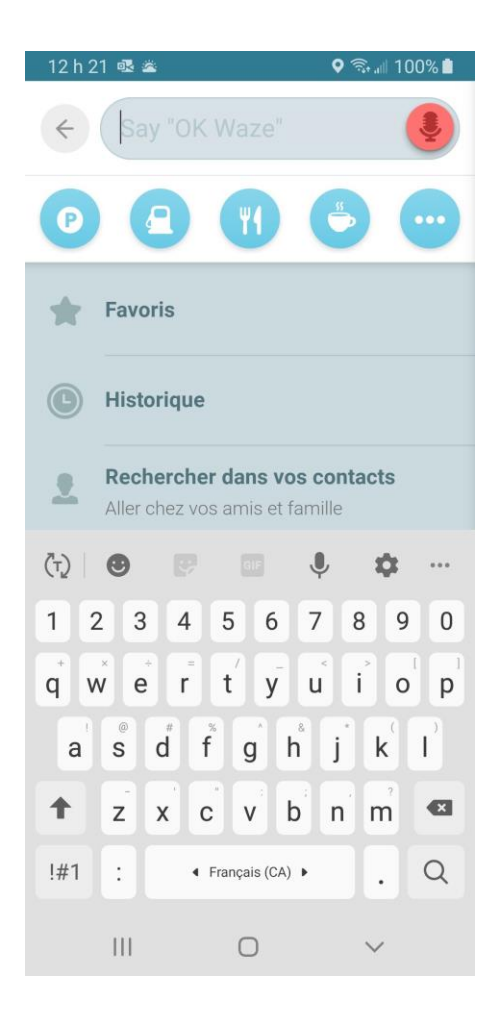

[Attirez l'attention du lecteur avec une citation du document ou utilisez cet espace pour mettre en valeur un point clé. Pour placer cette zone de texte n'importe où sur la page, faites-la simplement glisser.]

# **« Google Maps » (**version 10.64.2)

En plus des recherches habituelles via YouTube et Google, Google Maps vous offre une intéressante rubrique d'AIDE dans ses paramètres :

**Clic sur logo** (en haut à droite)→ **Aide et commentaires** → **« Aide » et autres**

Autre recherches YouTube d'intérêt: <https://www.youtube.com/watch?v=OJqYZFXlCNw>- Pour avoir radars et un compteur/avertisseur de vitesse (Non testé)

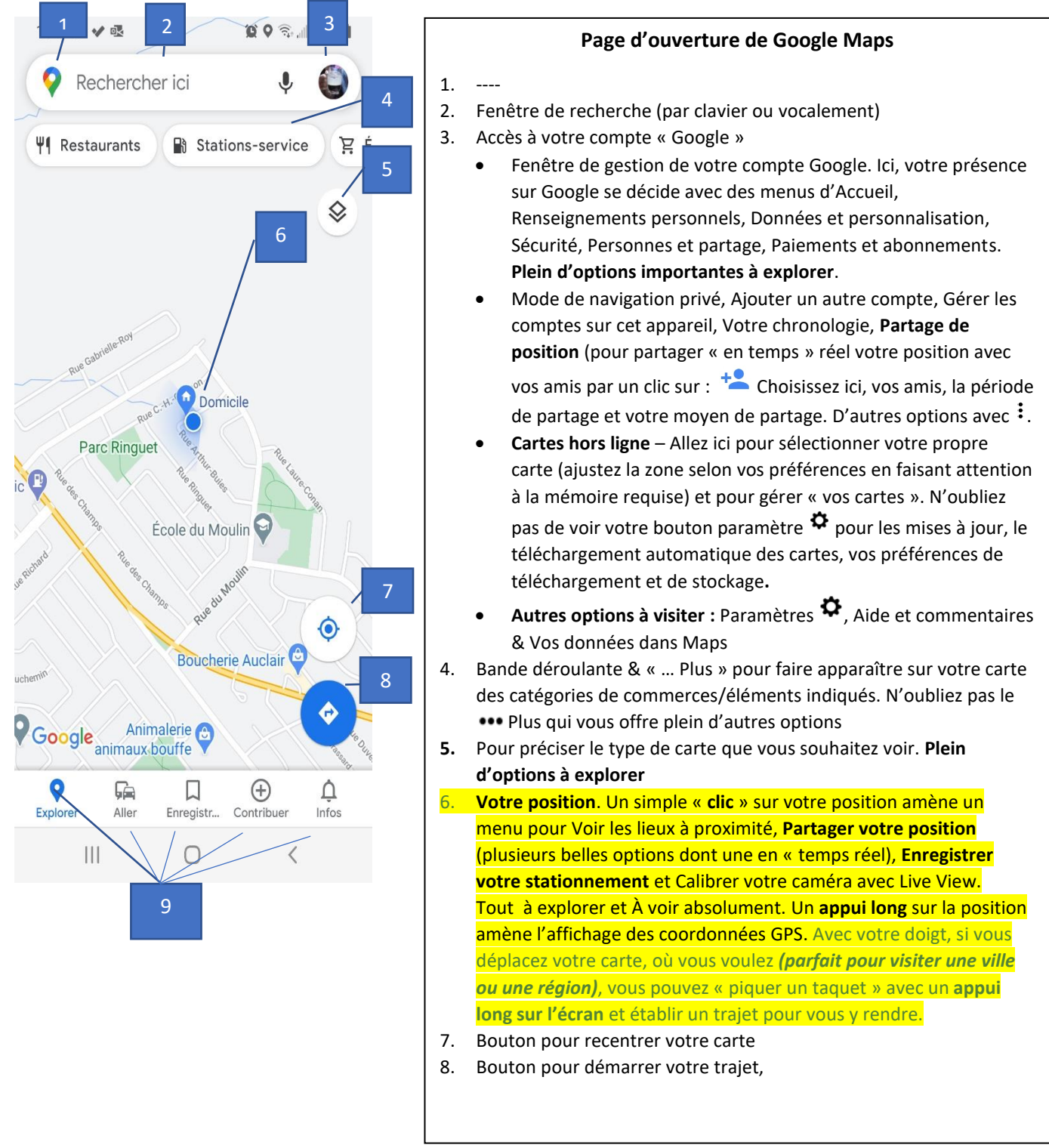

- 9. Bande de boutons :
	- o Explorer Pour explorer les évènements à venir prochainement
	- o Aller Pour aller vers vos destinations récentes
	- o **Enregistrés** Pour choisir une de vos destinations favorites et/ou gérer vos listes tel qu'enregistré par Google un peu beaucoup à votre insu si vous n'avez pas scrupuleusement examiné tous les paramètres Google : Listes, Étiquetés, Réservations, Suivis, Lieux visités, Cartes. Ici, allez voir vos paramètres i en haut de la page.
	- o **Contribuer**  Pour contribuer sur Google Maps. Vous avez ici plein de moyens pour contribuer à la richesse de l'information disponible via Google Maps. C'est un peu hallucinant.
		- a. **Modifier la carte**
		- b. **Ajouter un lieu**
		- c. **Rédiger un avis**
		- d. **Ajouter des photos**

**On vous offre d'évaluer des lieux que vous avez récemment visités**

**On vous offre de vérifier les données fournies par d'autres (autour de vous)**

o **Infos** – Section Infos que vous pouvez gérer.

# **Faisons une recherche :** Exemple : Ski Bromont

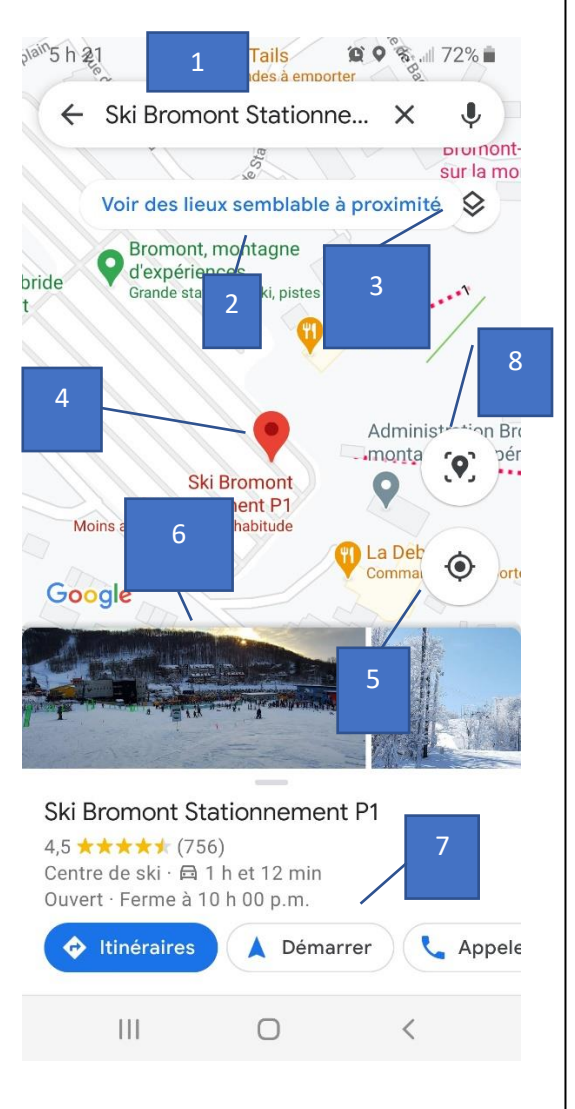

#### **Recherche : « Ski Bromont »**

- 1. Votre recherche (via le clavier ou par recherche vocale). Dès l'entrée de vos premiers mots, Google tente de vous suggérer des options comme dans Google Chrome. À vous de jouer.
- 2. Google vous propose de « Voir des lieux similaires »
- 3. Ici, Google vous propose divers types de plan
- 4. Votre localisation
- 5. Bouton pour recentrer votre carte sur votre localisation actuelle.
- 6. Bande déroulante montrant quelques photos pertinentes à votre recherche
- 7. Bande déroulante présentant les options suivantes (c'est ici que tout se passe):
	- **Itinéraire**  Pour établir l'itinéraire entre votre localisation et la destination choisie. Important : vous pouvez télécharger l'itinéraire « hors connexion » pour une utilisation « hors réseau » (pratique). On vous présente des options de trajets : À vous de cliquer sur celui qui vous convient le plus. En haut, une bande vous présente le choix du moyen de transport que vous souhaitez utiliser. Tout en bas, vous trouvez les boutons : Démarrez et « Étapes et plus » pour voir écrites, les étapes pas à pas de votre itinéraire avec retour vers la carte par « Afficher carte ». **IMPORTANT** – En haut à droite de votre écran, vous trouvez un bouton paramètre à plusieurs options:
		- Options d'itinéraire Quelques options autoroutes, péages & traversiers
		- **Ajouter un arrêt** Très utile pour ajouter un ou plusieurs arrêts sur votre parcours. Déterminant, si vous êtes à vélo ou si vous devez passer ailleurs pour ramasser un ami, faire une commission ou autre. Plusieurs arrêts sont possibles ce qui est parfait pour trouver le kilométrage et le temps requis pour une longue marche ou un trajet vélo.
		- Rechercher le long de l'itinéraire Pourquoi pas de l'essence ou un petit resto en chemin. Une sélection sur la carte est possible.
		- Définir heure de départ ou d'arrivée Pour vous aider à déterminer ces heures selon la circulation probable.
		- Ajouter un itinéraire à votre écran d'accueil.
		- Partager l'itinéraire Plusieurs options habituelles.
		- Partager votre position

**Bien utile** : En appuyant longuement sur la carte, vous accéder aux options d'itinéraire, de démarrer, d'enregistrer et de partager. Parfait pour enregistrer/partager où vous avez stationné votre auto ou pour donner un rendez-vous

#### 7. suite

Démarrer – Pour lancer immédiatement le guidage vers cette destination

Appeler – S'il y a lieu, pour faire un appel chez ce commerce

Enregistrer – Pour enregistrer cette destination dans vos favoris. Vous pouvez créer une nouvelle liste ou ajouter cette destination à une liste existante

Autres particularités :

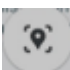

• Un clic sur l'icône vous permet de visualiser votre itinéraire à l'aide de votre caméra. Peut être intéressant si vous êtes à pied mais vous ne passerez pas inaperçu en marchant vers votre destination. Le choix d'un itinéraire « piéton » vous offre l'option « Live View » qui active la dictée, pas à pas, de votre itinéraire tout en utilisant la caméra de votre téléphone pour vous diriger. À vous d'explorer cette option.

Prenons le temps d'aller voir notre compte Google :

### **Accédons à notre « Compte » Google :**

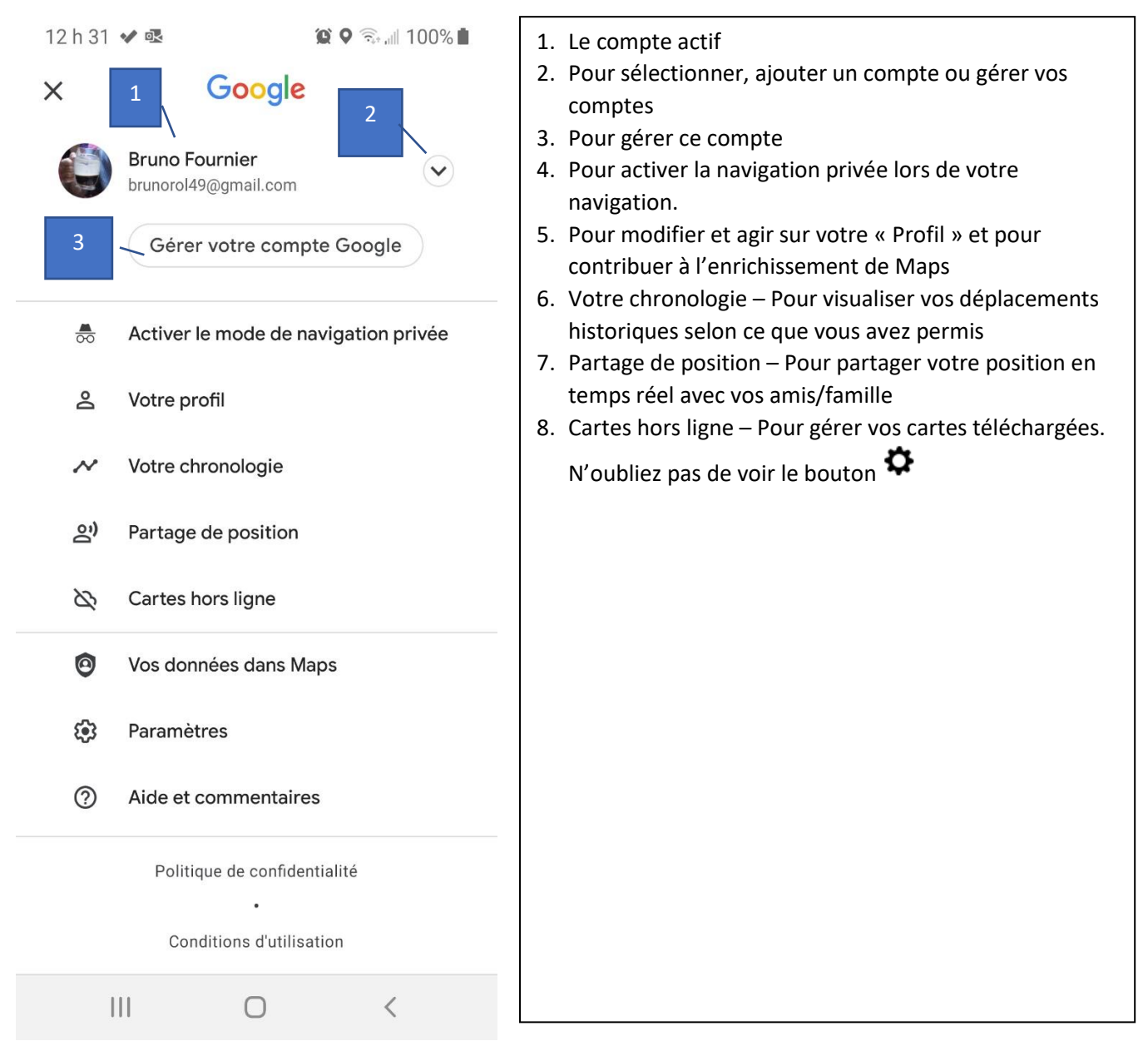

Maintenant, on déclenche la recherche vers cette destinatio :

# **Votre compte Google**

Comme dit précédemment, Google est friand de toutes les données que vous pouvez lui, bien entendu tout cela pour votre plus grand bien. Si vous n'examinez pas en détail toutes les options offertes dans votre compte vous pouvez être un peu surpris.

#### **Concernant « Google Maps », allez dans :**

- --» « Votre compte Google »
- « Gérer vos compte Google »

Via la bande déroulante, accédez à --» « Données et personnalisation »

- --» « Commandes d'activité »
- --» « Historique des positions » À vous d'agir
- --» « Gérer l'activité » (Ici, consulté votre activité antérieure et supprimez-la » à vous d'agir

#### **Forte suggestion :**

Faites l'exercice d'aller voir tout ce qui a été enregistré à votre sujet.

Faites un petit trajet à pied ou en auto et allez voir tout ce qu'on aura enregistré à votre sujet.

#### **Allez dans les paramètres de Google Maps :**

#### **Allez voir « Historique Google Maps »**

#### **Cartes hors ligne :**

- Examinez le bouton des paramètres. Si vous avez un appareil Android, assurez vous que votre préférence de stockage est votre carte SD si vous en avez une.
- Sélectionnez votre (vos) propre carte. Ici, attention, examinez l'espace que votre sélection demandera.
- Gérez vos cartes (regardez quand vos cartes expireront)

Rubrique « Aide et commentaires » (très intéressant pour mieux comprendre)

« Aide et commentaires » --» « Aide » --» ici, consultez tous éléments qui vous intéressent.

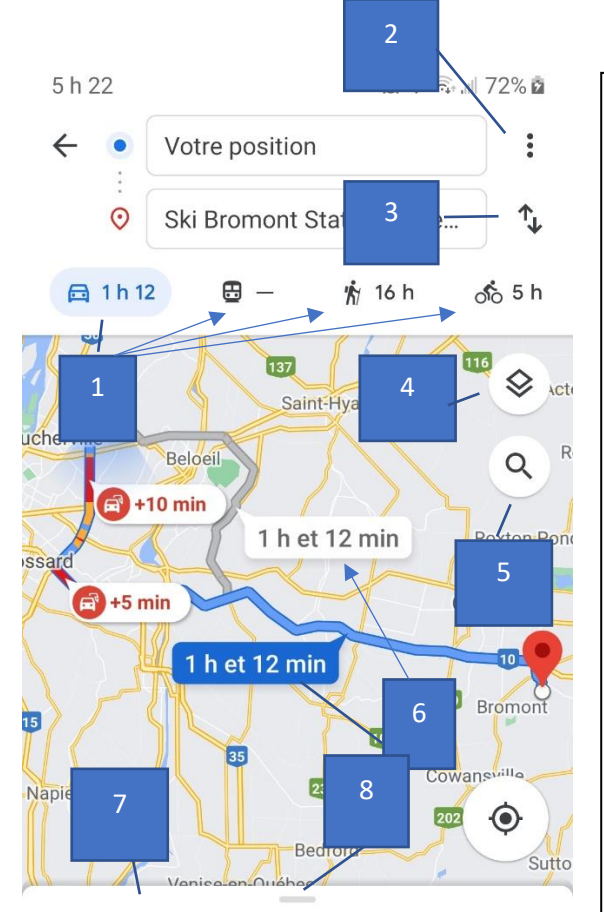

# 1h et 12 min + (96 km)

Meilleur itinéraire, malgré un ralentissement entraînant un retard de 10 min

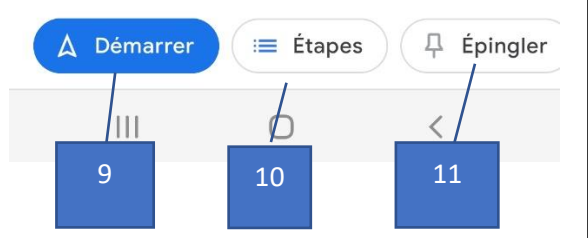

- 1. Choisissez ici votre moyen de transport, en auto, en transport en commun, à pied ou à vélo. Chaque moyen de transport a ses particularités. En **auto**, vous verrez des trajets optionnels en gris. Si vous cliquez sur le temps indiqué, vous pouvez opter pour ce trajet optionnel. En **transport en commun**, si disponible, on vous présentera toutes les options possibles et différentes heures de départ avec les détails de votre trajet (parfait dans n'importe quelle ville pour trouver vos directions vers un lieu précis comme un hôtel, un musée, un hôpital ou autre). **À pied**, plusieurs alternatives vous sont proposées. **En vélo**, plusieurs alternatives vous sont aussi proposées. *N'oubliez pas*, vous pouvez facilement ajouter jusqu'à huit étapes à votre trajet.
- 2. Plein d'options *(prenez le temps d'explorer toutes les options):*
	- o Options d'itinéraire
	- o **Ajouter un arrêt –** Fort intéressant, en auto, transport en commun, à pied ou à vélo pour ajouter jusqu'à 8 arrêts que vous pouvez déplacer avec le doigt
	- o Rechercher le long de l'itinéraire (un restaurant, une station d'essence, un hôpital, etc.)
	- o Définir heure de départ ou d'arrivée
	- o Ajouter un itinéraire à l'écran d'accueil
	- o Partager l'itinéraire
	- o Partager votre position (pour envoyer à quelqu'un votre position exacte)
- 3. Pour inverser la direction de votre trajet. Si vous avez plusieurs arrêt, pour pourrez déplacer vos arrêts en les déplaçant par leurs icônes respectifs.
- 4. Pour visualiser le plan différemment
- 5. Pour activer une recherche le long de votre itinéraire vers des points d'intérêts communs : stations-service, restaurants, cafés, etc.
- 6. En bleu votre trajet optimal, en gris une ou des options de trajet. Si vous cliquez sur une des options offertes, elle deviendra le trajet sélectionné.
- 7. Votre itinéraire en temps, kilométrage et en sommaire
- 8. Poignée ouvrant un menu montrant la circulation et les étapes. Les photos 360o vous permettent de visualiser chacune des jonctions d'étape.
- 9. Bouton démarrer
- 10.Pour visualiser vos étapes
- 11.Pour épingler ce trajet à votre menu d'accueil

# Après avoir choisi notre itinéraire, on appuie sur « **Démarrer** »

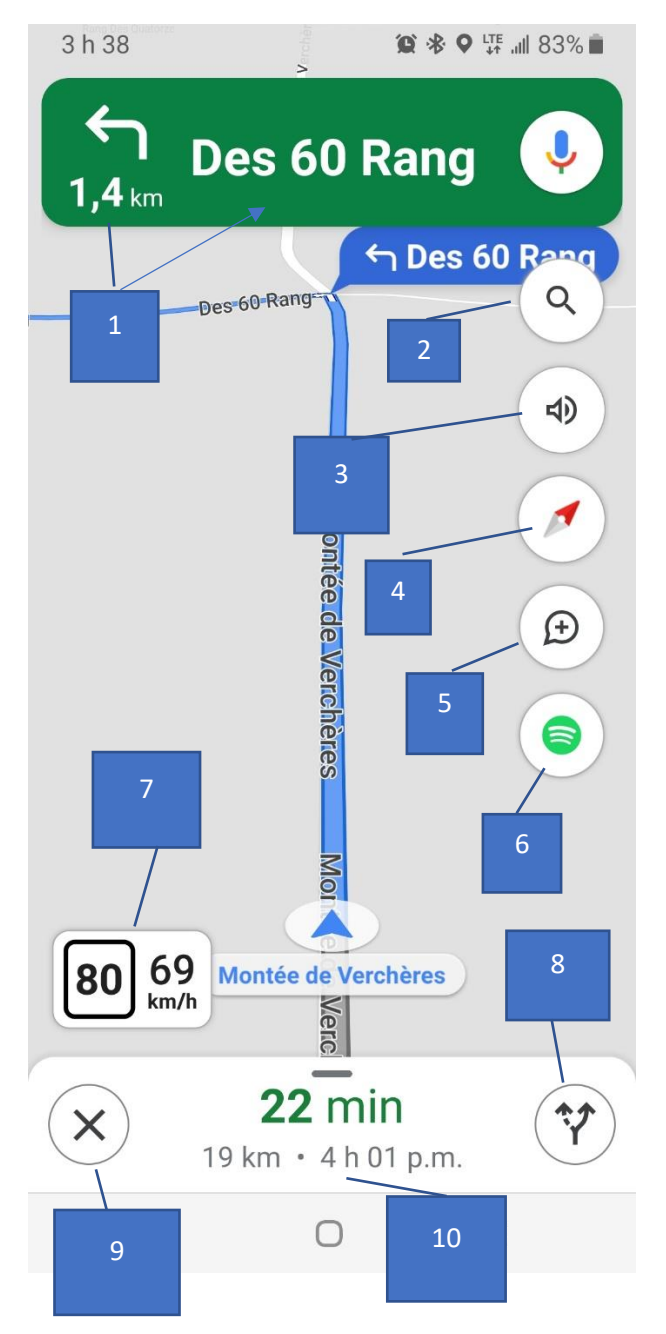

- 1. Distance, direction et description de votre prochaine direction
- 2. Loupe de recherche pour trouver d'autres destinations intéressantes le long de votre trajet
- 3. Option son Mise en sourdine, n'accepter que les alertes ou tout
- 4. Boussole pour changer le mode de visualisation de votre écran – toujours vers le Nord ou selon la direction de votre véhicule
- 5. Pour ajouter un rapport et ainsi contribuer à l'information utile et rendue disponible aux usagers de Google Maps. Un menu sommaire s'affiche et vous permet d'ajouter facilement un rapport de la situation vécue. Moins complet que Waze, vous ne pourrez déclarer la présence de policiers
- 6. Branchement à l'application « Spotify » pour un accompagnement musical (gratuit ou payant)
- 7. Votre vitesse et, si disponible, la limite de vitesse dans le secteur. Si vous dépassez la limite, le chiffre changera de couleur. Contrairement à Waze, il n'y a pas d'avertissement sonore
- 8. Pour voir l'ensemble du parcours ou retourner à la vue de proximité
- 9. Bouton pour cesser le guidage
- 10. Information concernant votre trajet. *Ici, 22 minutes pour vous rendre à destination, 19 km à faire et arrivée prévue à 4h01.*

# **EN CONCLUSION**

Ces outils sont particulièrement utiles mais ils nécessitent un certain apprentissage qu'il est préférable de maîtriser AVANT d'avoir à les utiliser sur le terrain. Dans un premier temps, il est aussi préférable d'expérimenter les options en étant bien installé dans le siège du passager car toute distraction au volant peut avoir ses conséquences.

En guidage vocal, Google Maps est préférable à Maps.Me (car plus convivial) mais il nécessite l'accès au réseau ou le chargement préalable du trajet. Une fois en route, **hors réseau**, vous devenez sans ressource si vous vous perdez (Maps.Me en « backup » est alors fort intéressant). Pour le retour, vous n'aurez pas les directions à moins de recharger votre carte via un accès Wifi.

C'est la force de MAPS.ME d'avoir des cartes téléchargées et de toujours être là quand vous en avez besoin. C'est plus qu'un « backup ». De plus, il vous donne une option si le GPS de votre auto vous laisse tomber.